## **Running a Class List with Photo Roster**

The photo roster that was in Bearcat Web has been replaced by Ellucian with the Class List View in Banner 9 SSB. Follow these instructions to get to the updated version.

## From MyLander click the following link:

## **Faculty Highlights**

- Week at a Glance
- Summary Class List
- Detail Class List
- Summary Wait List
- Detail Wait List
- Welfare Concerns/CARE Reports
- Enter Progress Reports
- Final Grades
- Advisee Listing
- Primary Advisee Listing
- SZANOTE (Student Advising Notes)
- Student Disability Services
- Degree Evaluation
- Advising Notes
- Online Green Card
- Banner & Bearcat Web Resources
- Faculty Course Listing
- Faculty Textbook Adoptions

## **Banner 9 Bearcat Web**

- Class List (Photo Roster)
- Student Profile
- Advising Profile
- Grade Entry
- Attendance Tracking

Clicking the Class List link will bring you to a list of all your classes. You can change the Terms drop down to select a specific term.

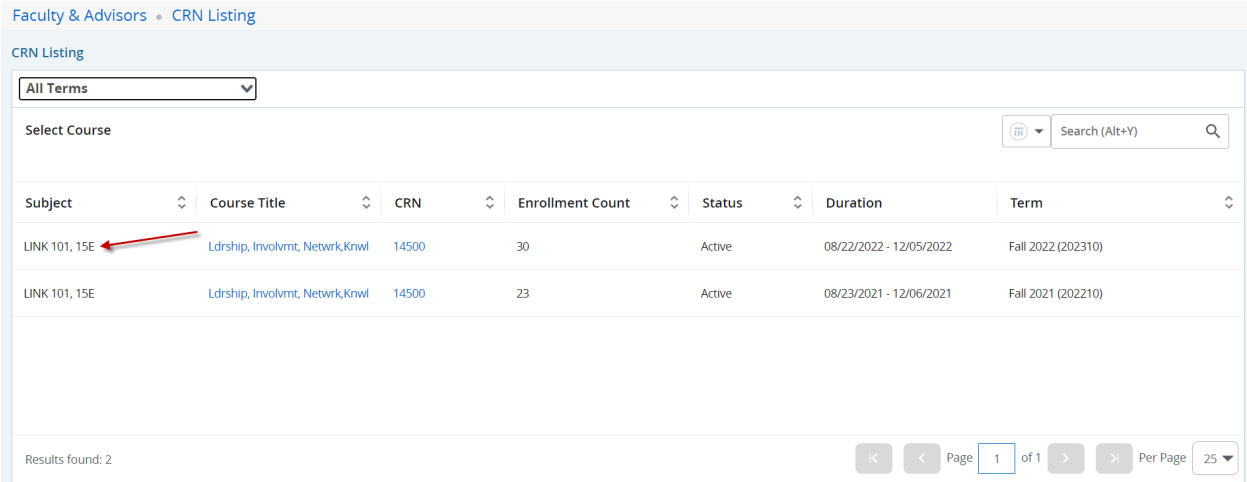

Click on the class in the list under Subject. (Clicking on the link in Course Title as this will open up a detailed pop-up, but will not go to the actual class)

Clicking on the class will bring you to the CRN Listing Class List. From here you can Export or Print the class list. (Photo roster is not showing in the below picture, but it will be on the screen in the Class List section at the bottom of the image) From here you can also toggle between the Summary View and Detail View by selecting from the drop down on the right.

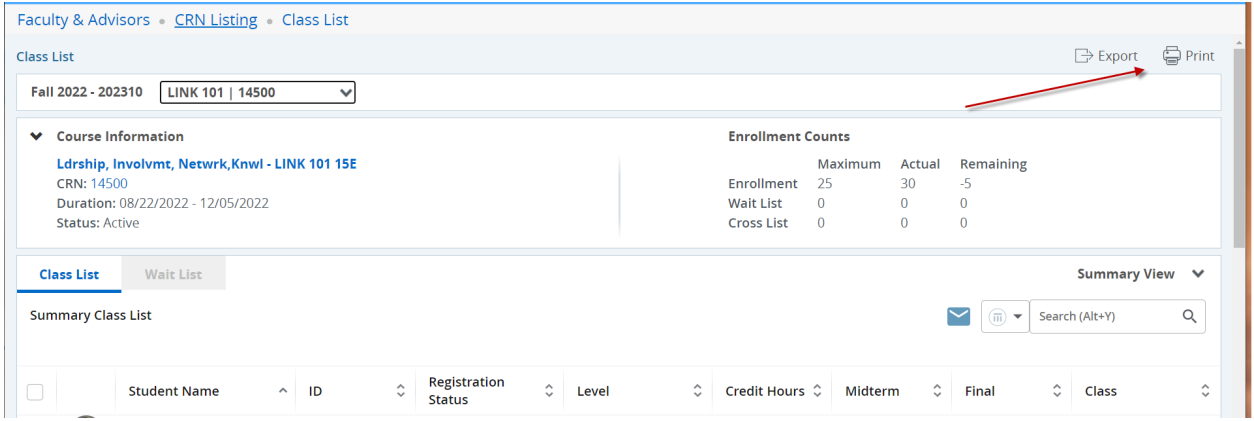